## <span id="page-0-3"></span>鼠标提示

- [1.描述](#page-0-0)
- [2.鼠标提示](#page-0-1)
- [3.显示数值字段名称](#page-0-2)

<span id="page-0-0"></span>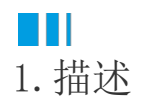

在预览图表时,经常希望鼠标移至图表的数据区域时,会出现相应的提示信息,即鼠标提示。 本节介绍如何设置鼠标提示。

## <span id="page-0-1"></span>**TILL** 2.鼠标提示

鼠标提示的制作步骤与[数据标签类](https://help.grapecity.com.cn/pages/viewpage.action?pageId=72359564)似,选中图表的绘图区域,在右侧的属性设置中,选择鼠标提示内容即可,如下图所示。 也支持使用表达式进行自定义,用法与[数据标签中](https://help.grapecity.com.cn/pages/viewpage.action?pageId=72359564)的表达式用法一致。

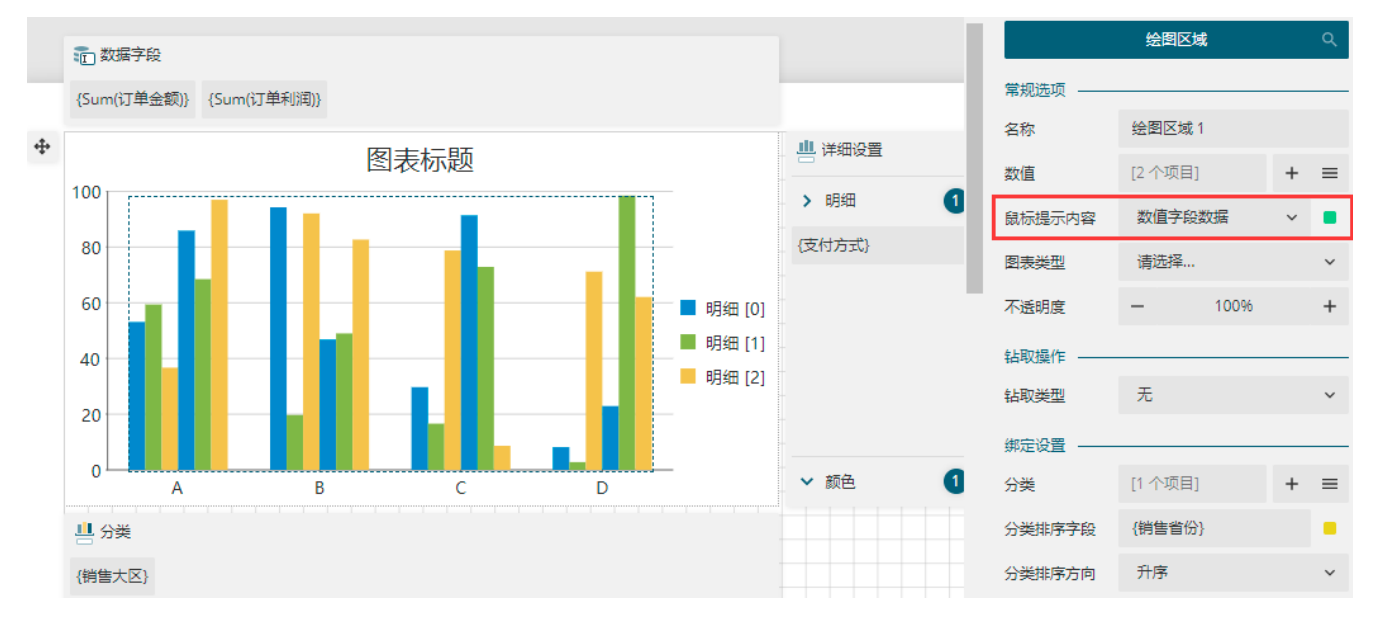

## <span id="page-0-2"></span>m 3.显示数值字段名称

设置鼠标提示内容显示数值字段名称,在鼠标提示内容属性的下拉菜单中选择"数值字段名称"即可。

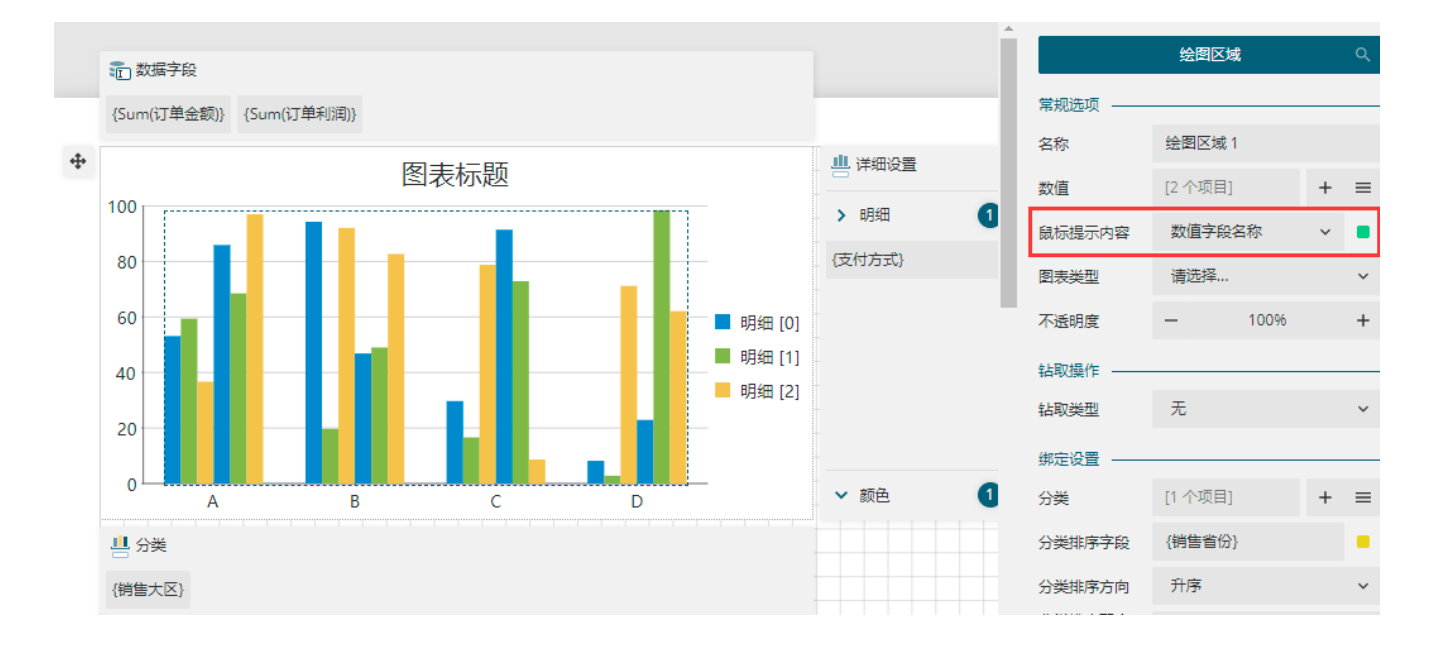

预览后可见,提示的内容会带有聚合函数,这是不希望出现的内容。

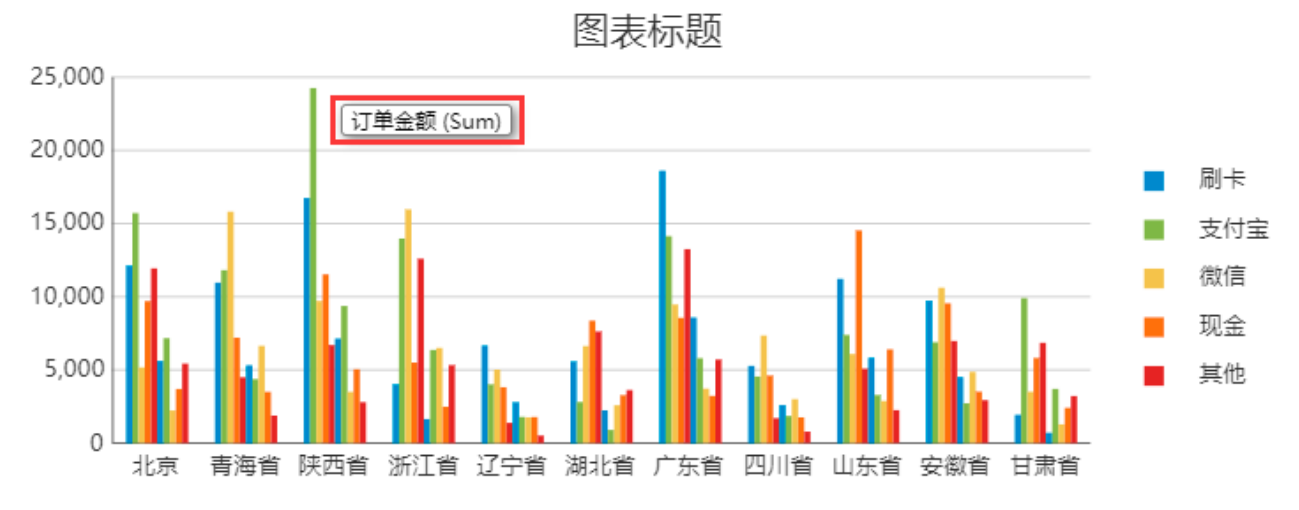

回到报表设计器,选中数据字段中绑定的字段,在属性设置中查看其数值,可以发现其数值表达式中其实带了聚合函数。

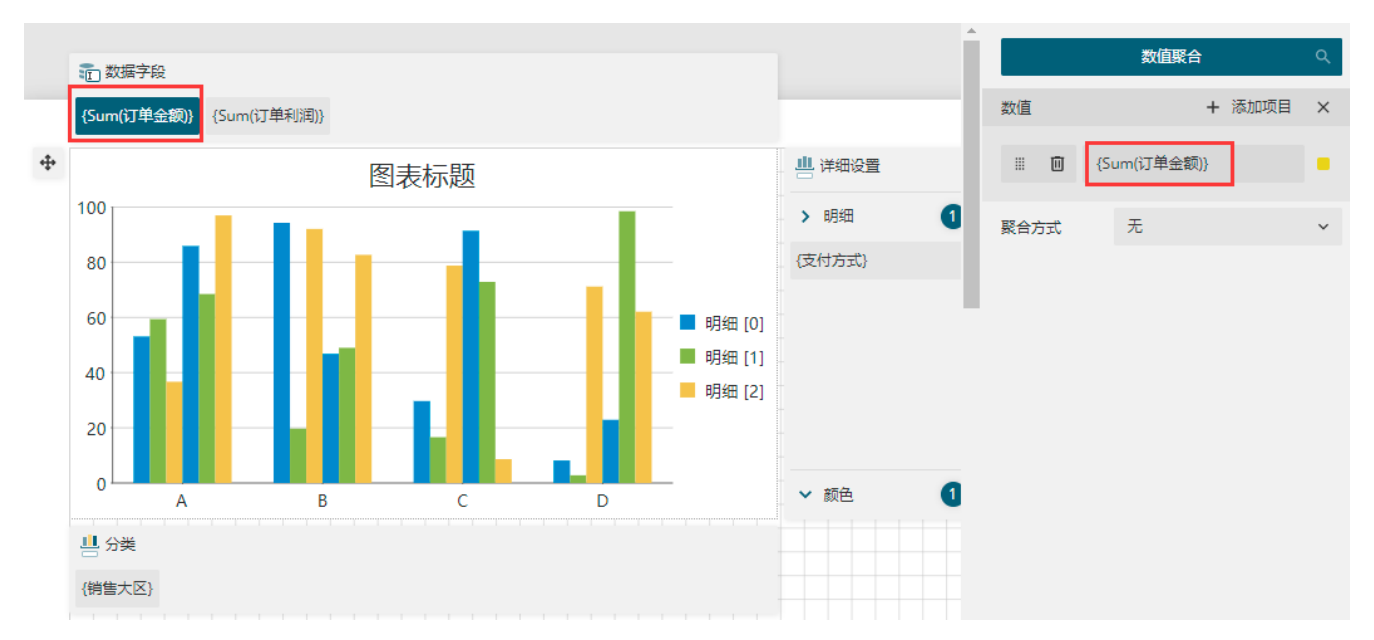

此时需要在属性设置面板中,将数值表达式中的聚合函数删除掉,然后在下方的"聚合方式"中选择聚合方式进行聚合。如下图所示:

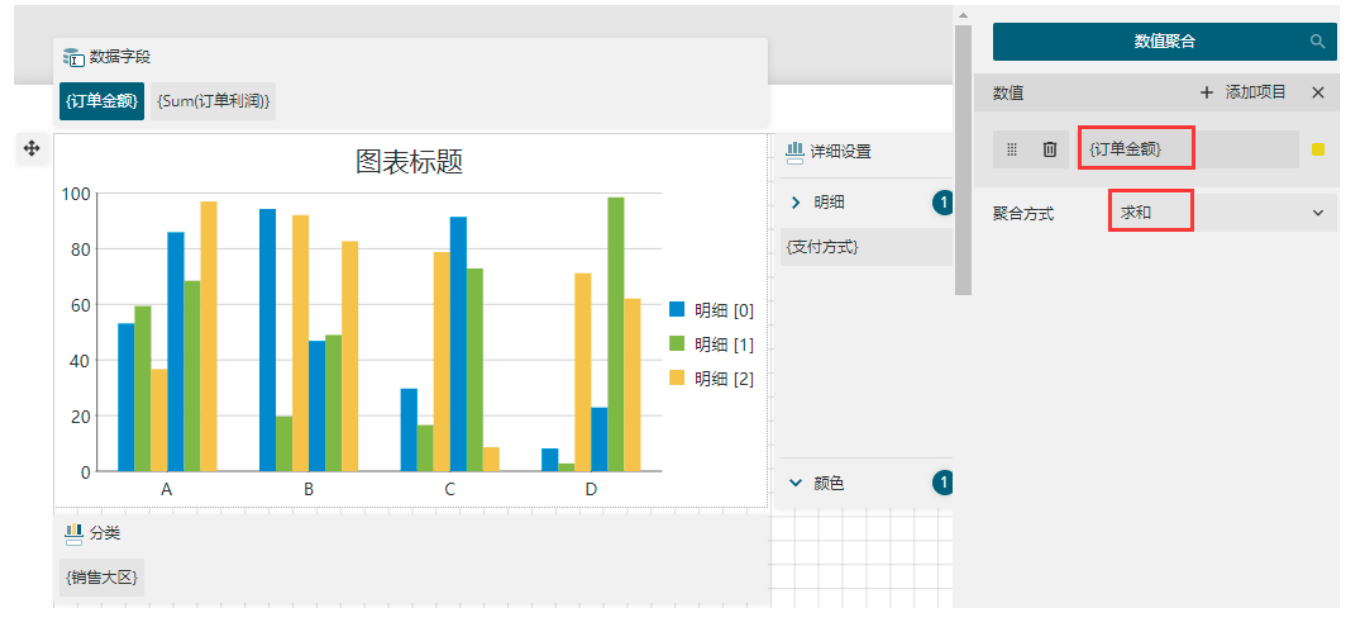

此时,预览报表,可见订单金额已经显示正确。同理,将其他数值字段也做同样的调整即可。

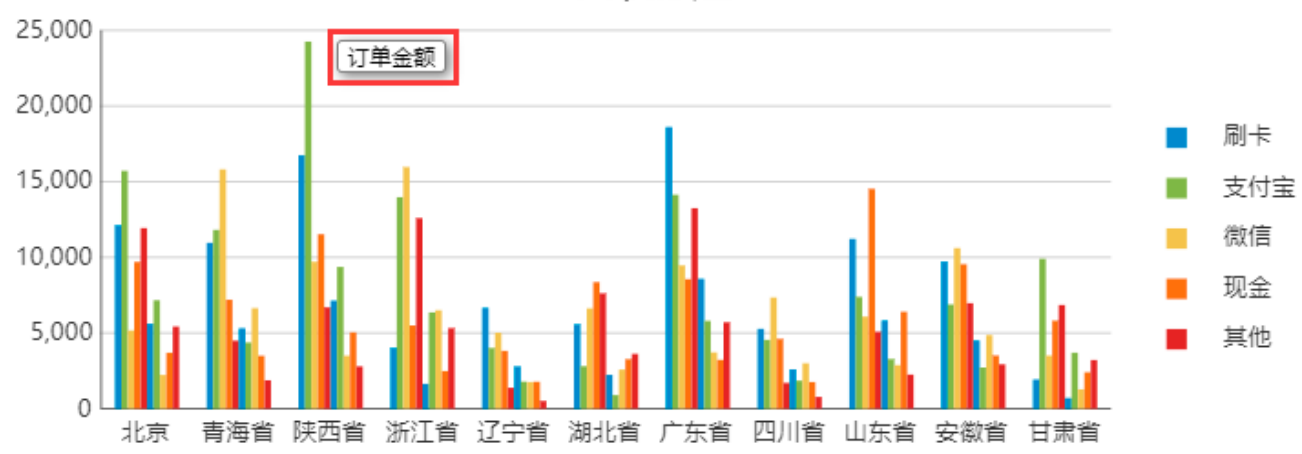

图表标题

[回到顶部](#page-0-3)